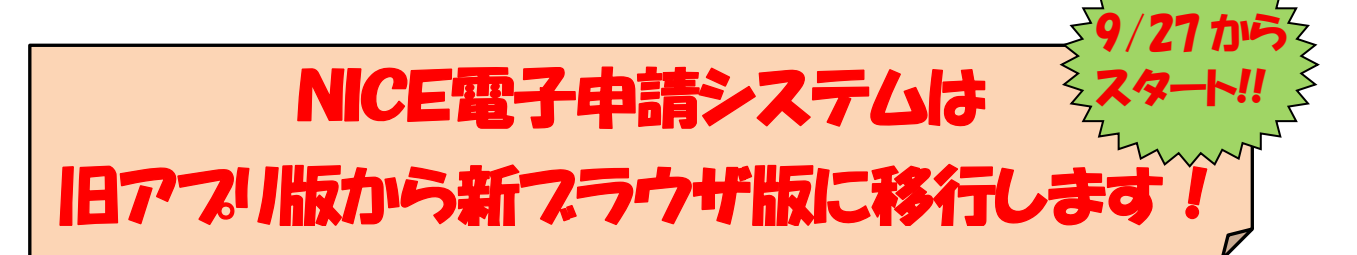

現場で NICE に

ログイン可能!

### 【新ブラウザ版について】

- 1. Windows や MacOS パソコン、タブレットでも操作可能です。 PC の OS (オペレーティングシステム)に 依存しません。
- 2.特別なアプリケーションのインストールは不要です。 Click Once などのアプリケーションのインストールは不要です。
- 3.複数の申請物件を同時に開けます(同一申請物件を除く)。
- 4.現在ご利用中のアプリ版と同様の ID、パスワードでログインが可能です。
- 5.今までご申請いただきましたデータもそのまま引き継ぎます。
- 6.本申請時にチェックボックスの追加があります(次ページの変更点を参照)。
- 7. 事前相談(事前申請)あり・なしを選択できます(申請種別により下記の表によります)。

■建築基準法・省エネ適判(事前相談からの受付のみとなります(変更はありません)。)

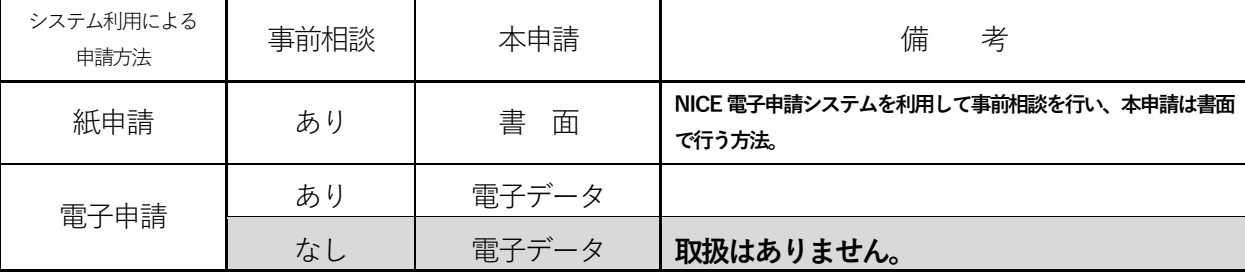

※手数料は本申請までにお支払いください。

#### ■フラット (手数料の支払いが済んでいる場合のみ本申請からの受付ができます)

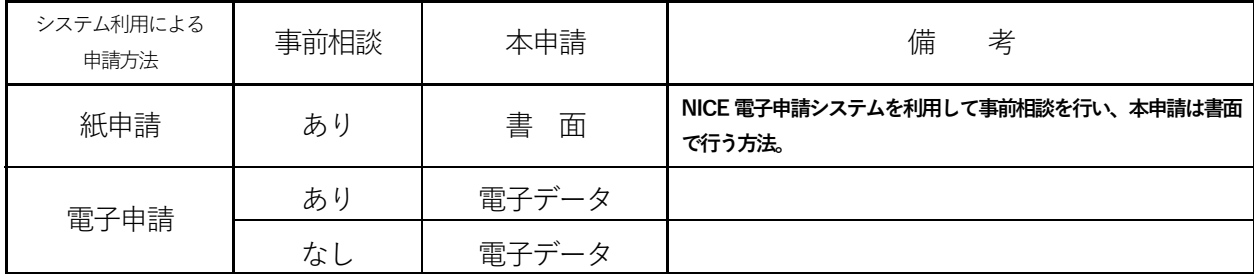

※手数料は本申請までにお支払いください。

#### ■性能評価関係申請 (本申請からの受付のみとなります(変更はありません)。)

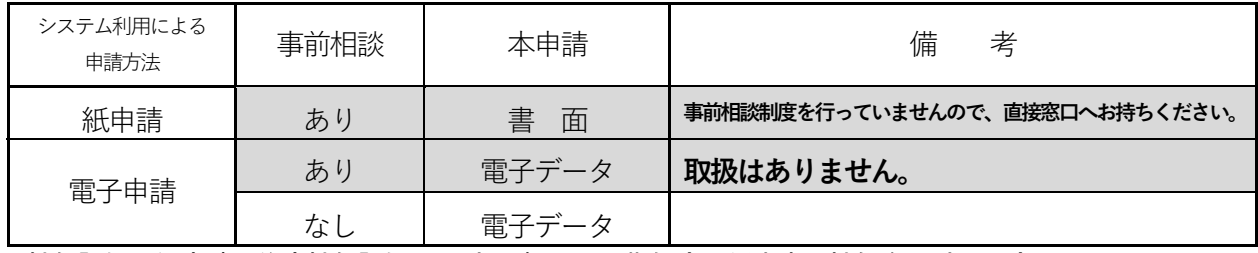

性能評価関係申請:住宅性能評価(設計・建設)、長期優良、低炭素、性能向上計画認定、

BELS,住宅省エネ証明、住宅性能証明、すまい給付金、各支援事業、

# 【新ブラウザ版の変更点】

# 1.事前相談・本申請の選択が可能となりました。

旧アプリ版では、「事前申請」のみの受付でしたが ブラウザ版では事前相談なしで本申請が選択可能です。 1)【事前相談】の選択方法(建築基準法、省エネ適判、フラット)

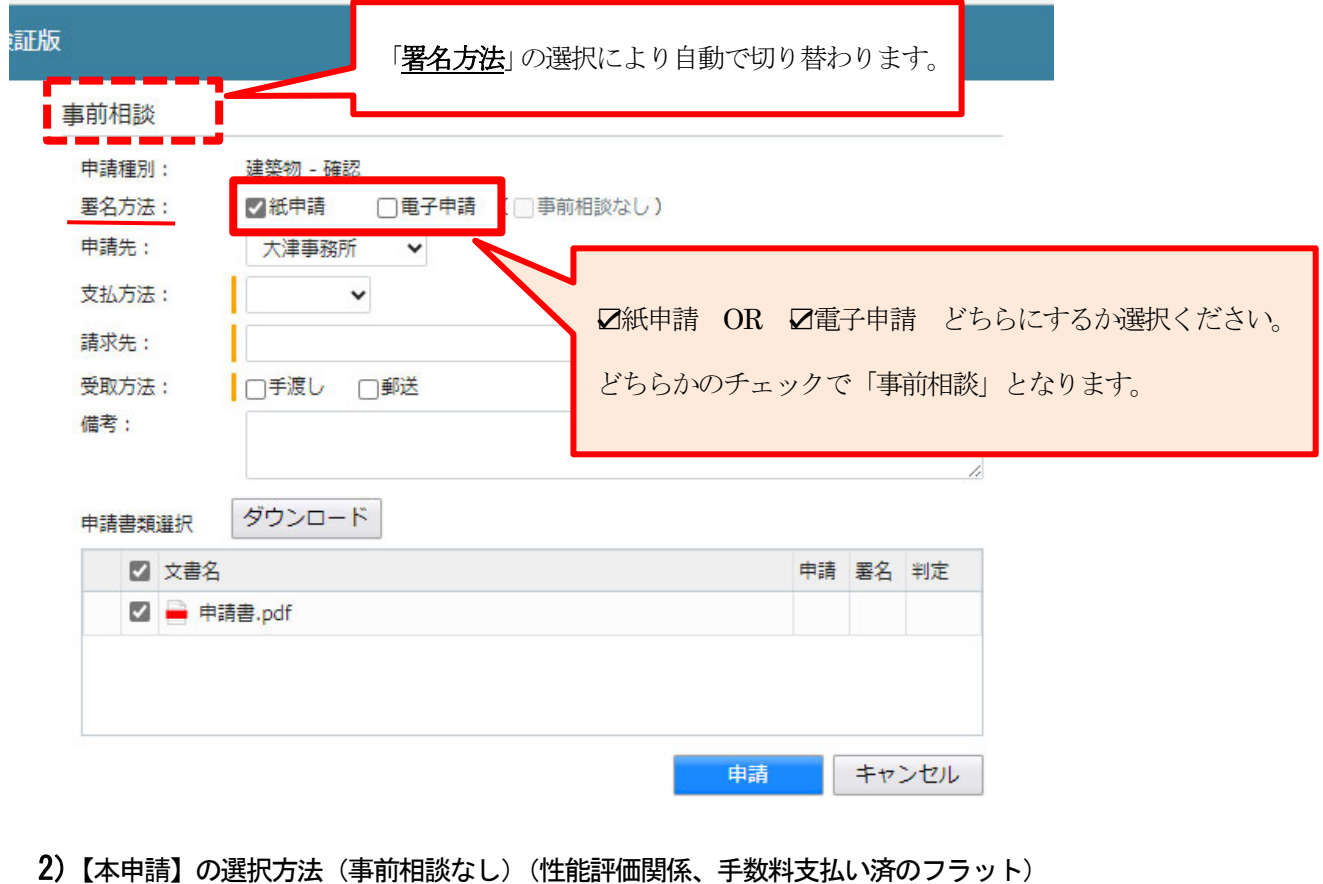

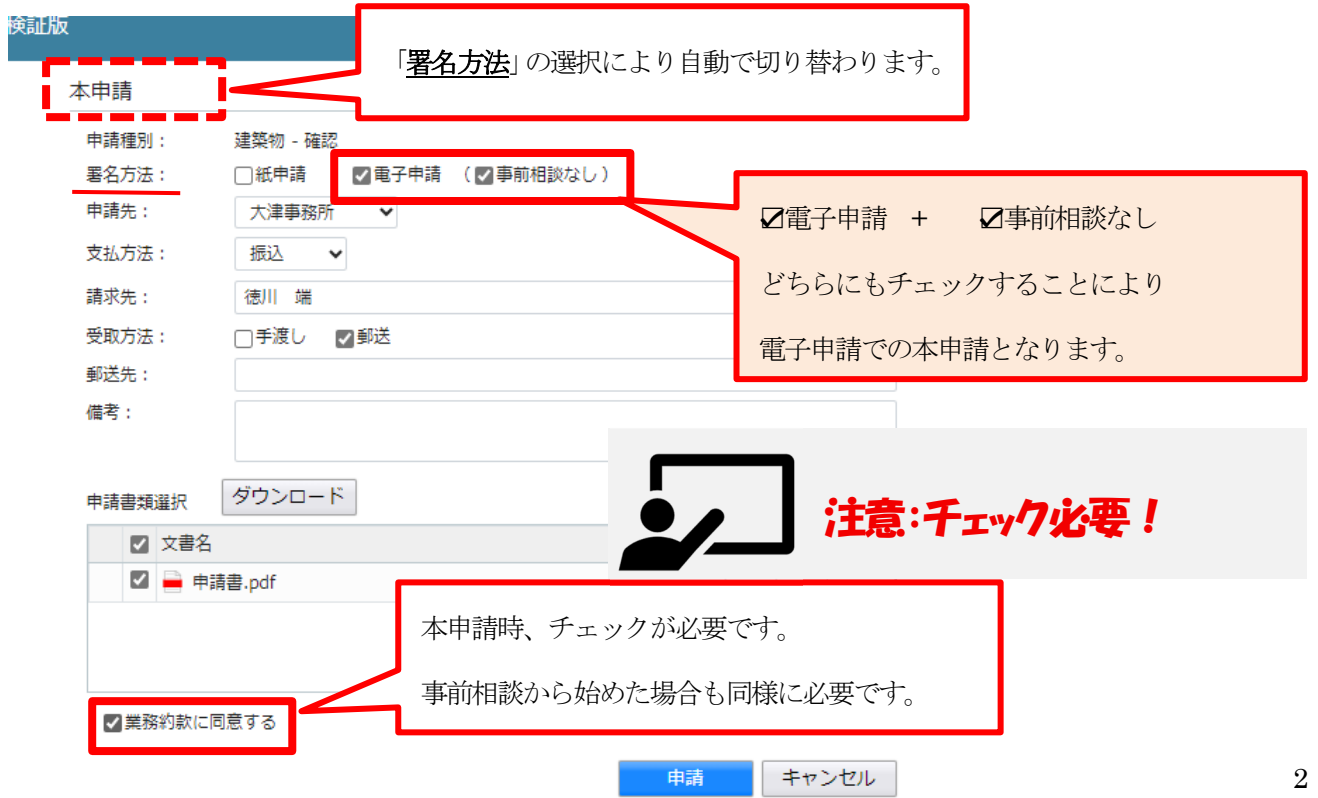

### 2.「審査中」のステータスになれば 本申請の引受が完了しております。

申請状況「本申請送信中」のステータスが 下記のように変更になりました。

- 旧アプリ版 : 申請者 本申請を送信
- 新ブラウザ版: ① 申請者 本申請を送信
	- ② センター 本申請を受信 (新設)

①、②どちらも「本申請送信中」と表示されます。チャット部分でお確かめください。

#### 申請状況とチャット画面関係

1)【本申請送信中】①②・・・本申請の引受はまだ完了しておりません。チャット画面にてセンターが「受信」 したかどうかを確認できます(受信は 本申請の引受とは異なります)。

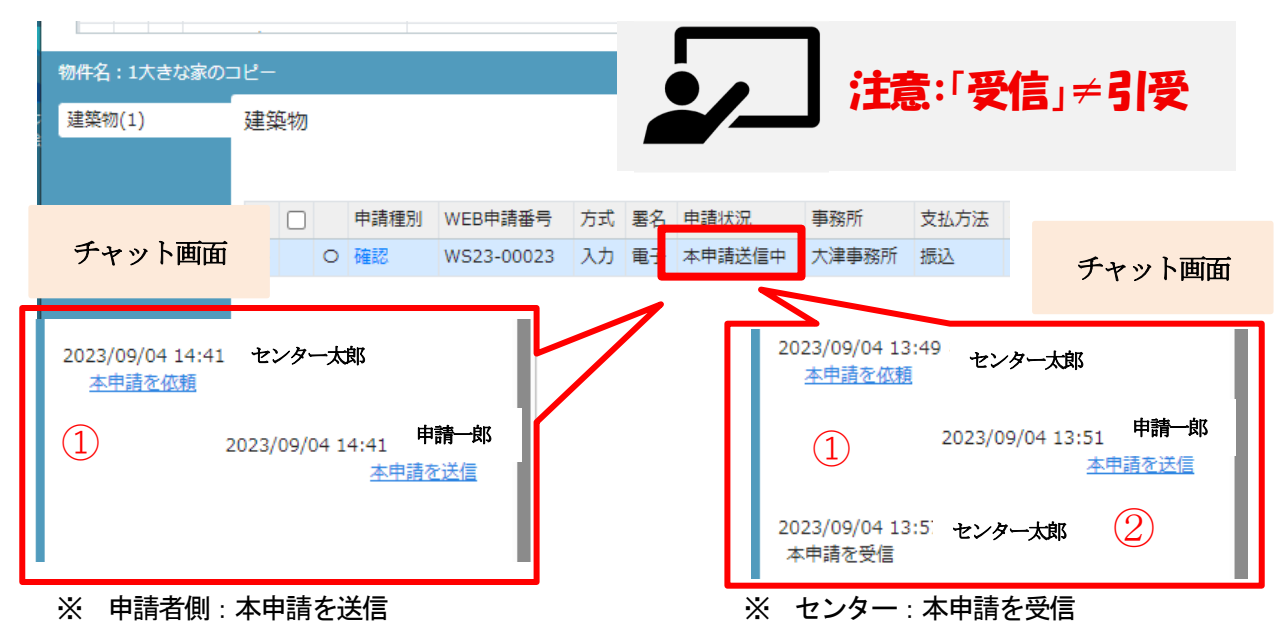

#### 2)【審査中】③・・・本申請の引受後、審査をしている状況です(受理は 本申請の引受となります)。

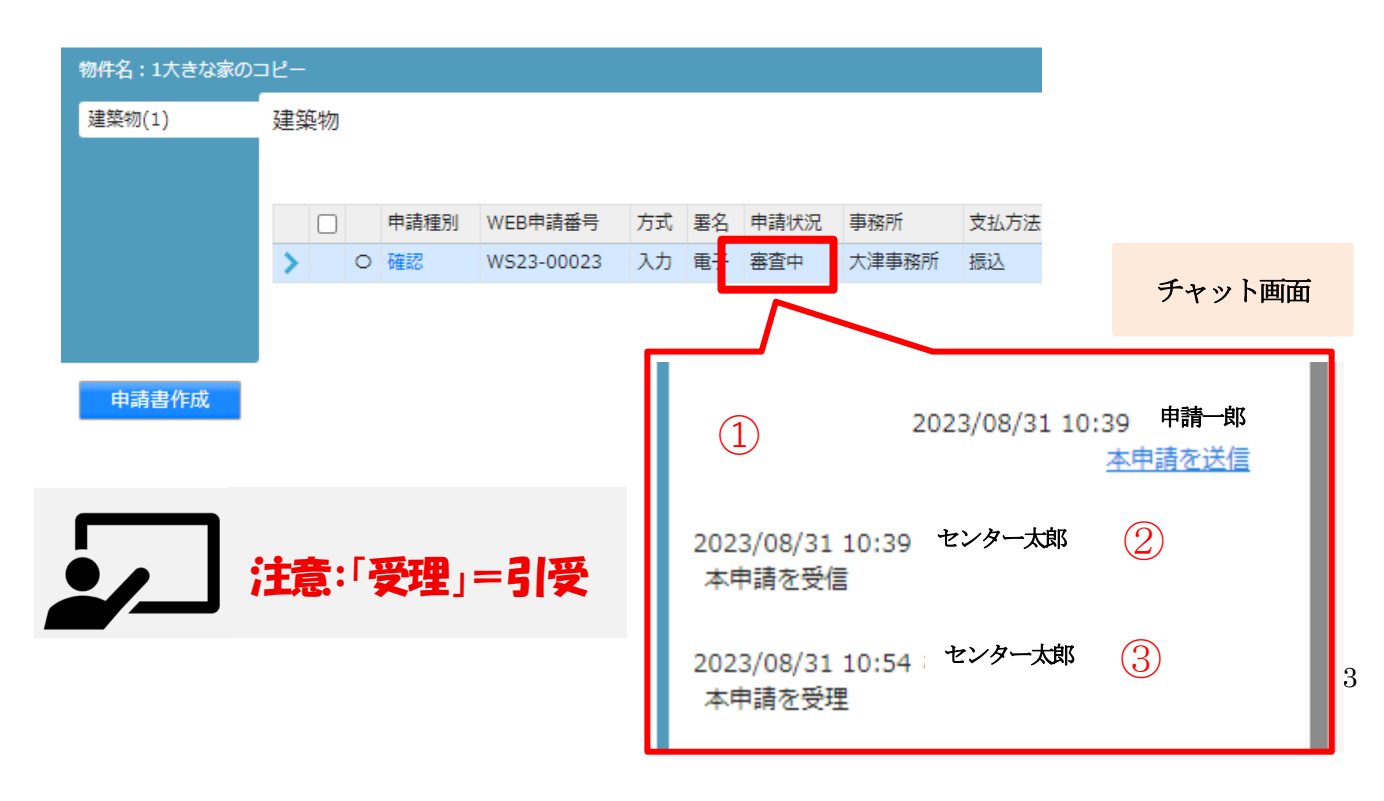

# 【新ブラウザ版の注意点】

# 1.ホーム画面の追加

旧アプリ版では、ログインするとすぐに物件一覧画面を表示しておりましたが、新ブラウザ版ではホーム画面を 設けました。ログイン後に以下のホーム画面が表示されます。

「物件一覧」をクリックしていただきますと申請物件を確認することができます。

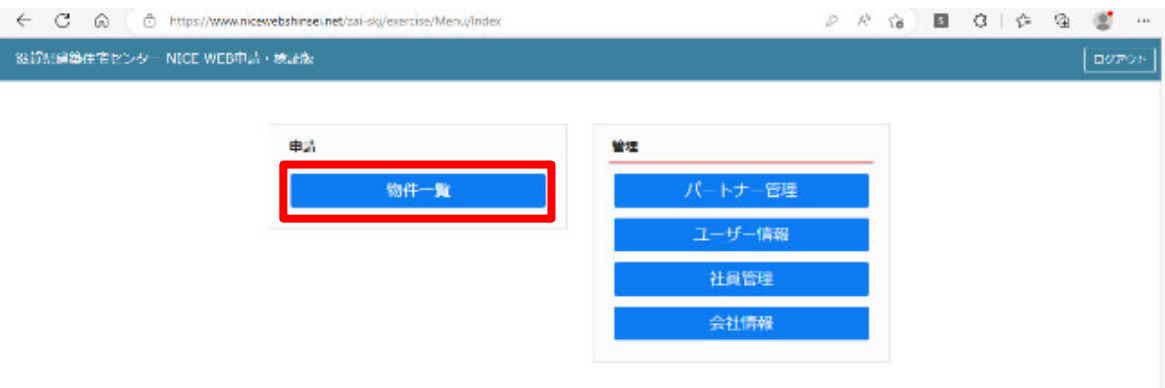

### 2.物件一覧と各申請物件の表示

画面上部に表示された「物件一覧」から、表示したい物件をクリックすると画面下部に作成済みの申請が表示 されます。申請内容を表示する場合は青い申請種別の文字をクリックしてください。

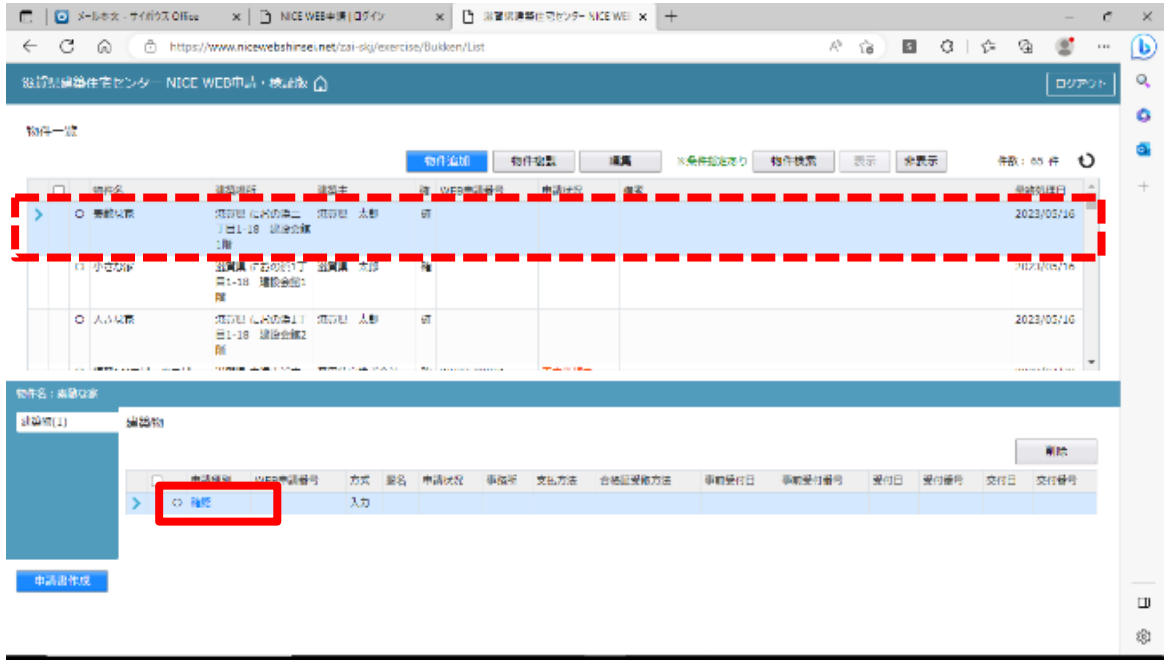

## 3. 前画面に戻る(ブラウザの戻るボタンは利用できません)

旧アプリ版では異なるウインドウとなっていたチャット部分が新ブラウザ版では一つのウインドウになりました。 申請画面を閉じる場合は、必ず「戻る」ボタンを押下してください。

チャット画面上部にありました「×」ボタンは「ログアウト」ボタンに変更されています。

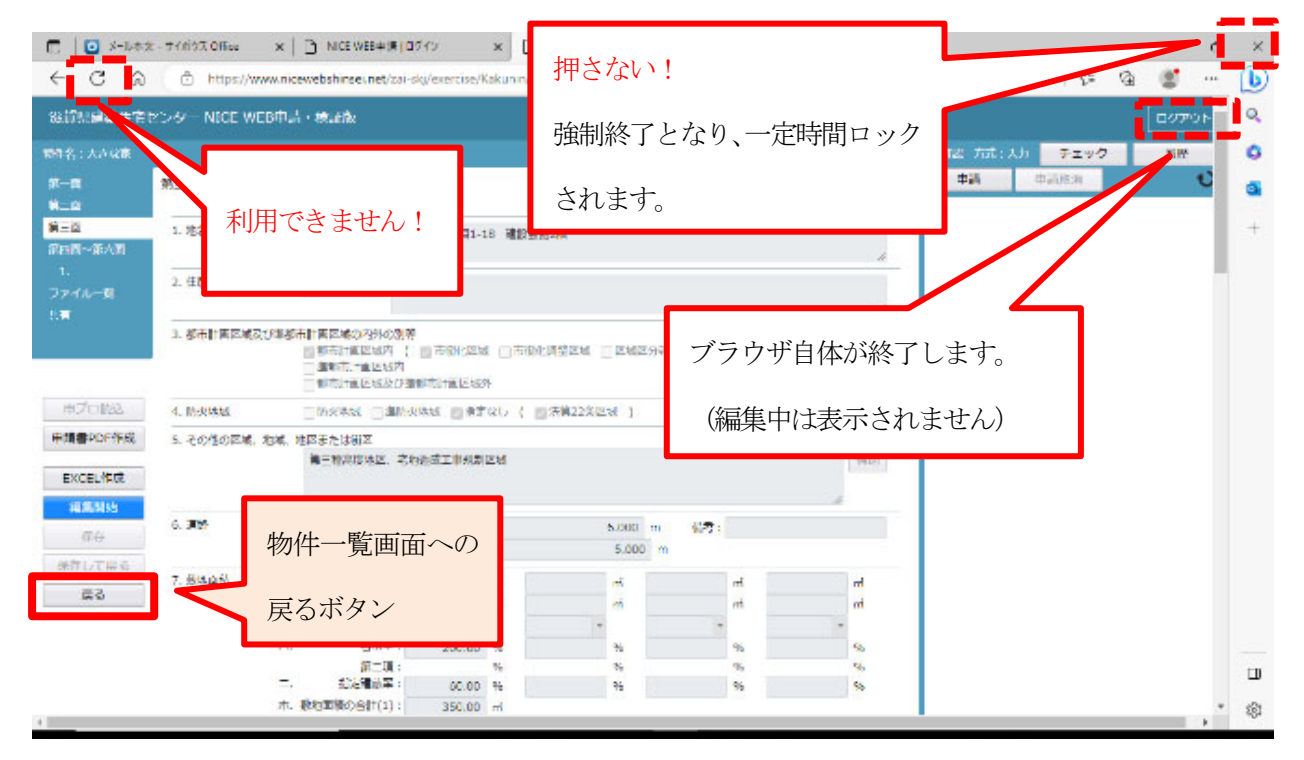

※ 編集中にブラウザの「×」をクリックし終了した場合は、20 分~30 分物件がロック状態となります (30 分経てば、ログイン可能となりますが、その間はロック解除できません)。

## 4.ホーム画面に戻る

物件の申請情報画面の「戻る」ボタンをクリックします。

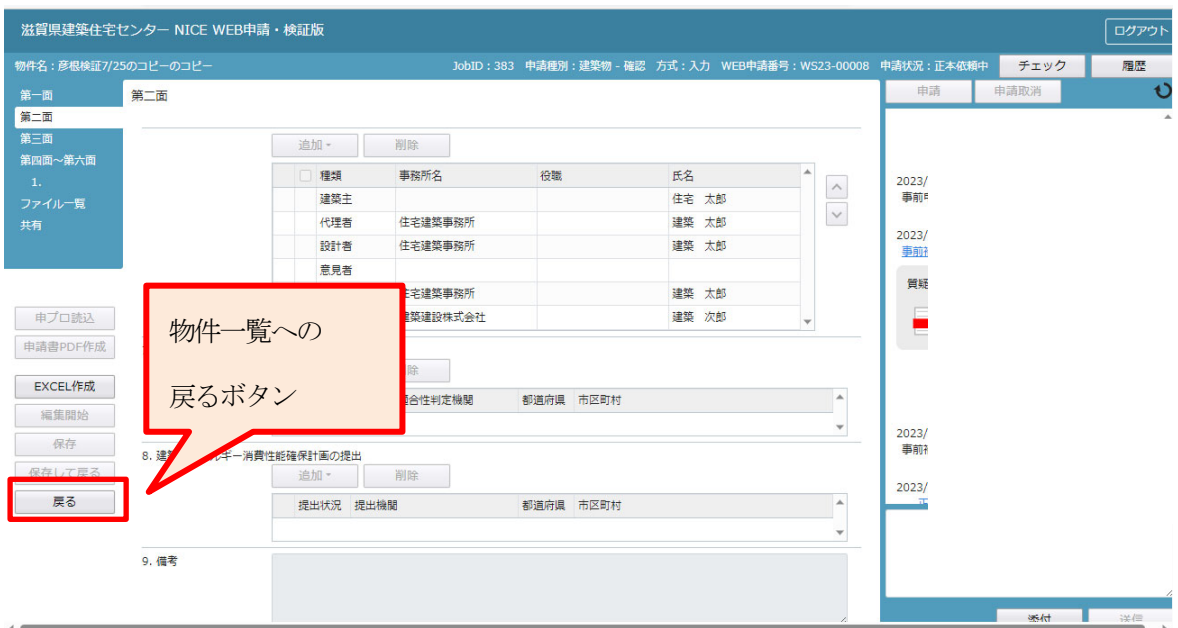

「物件一覧画面まで戻りましたら、画面上部のホームボタンをクリックします。

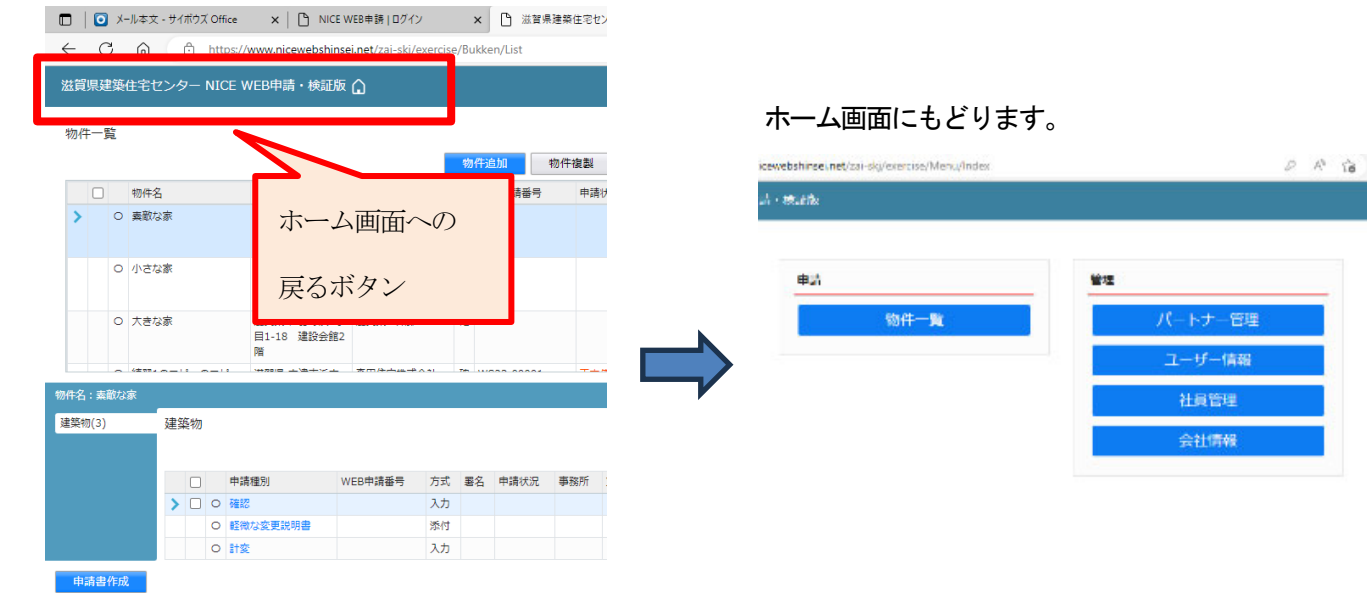

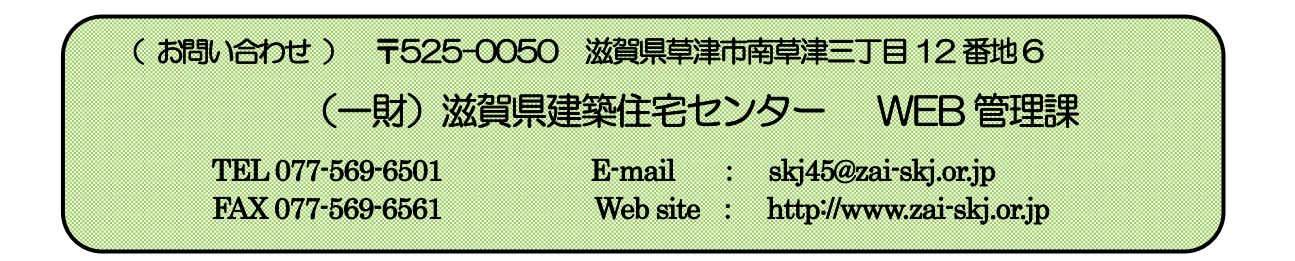